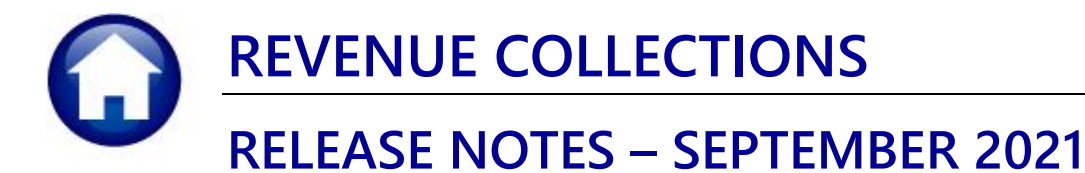

This document explains new product enhancements added to the ADMINS Unified Community for Windows (AUC) **REVENUE COLLECTIONS system.** 

#### **CONTENTS**

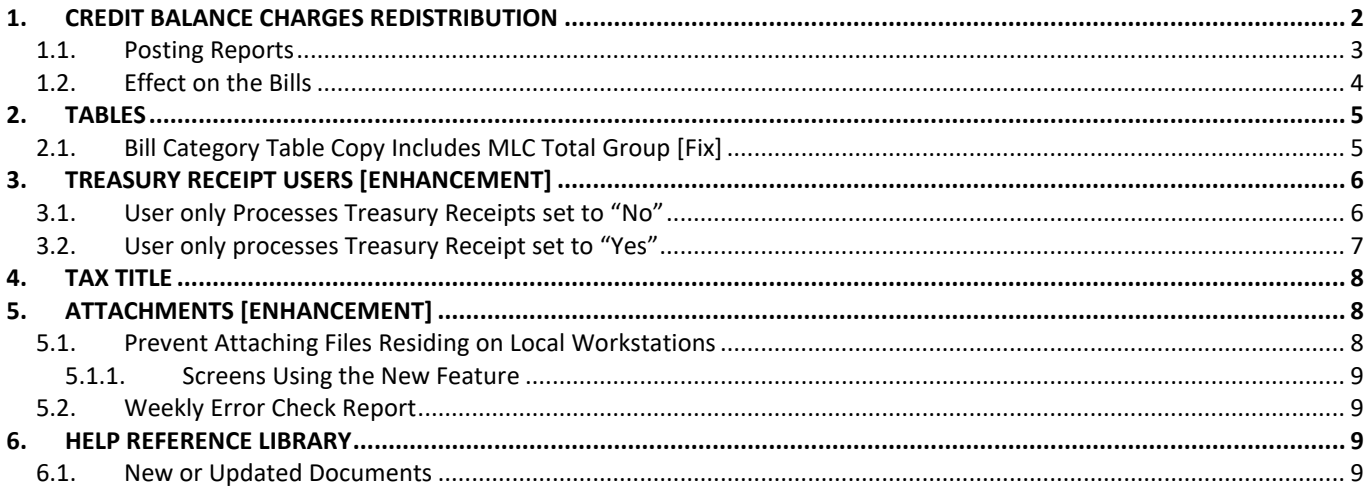

# <span id="page-1-0"></span>**1. CREDIT BALANCE CHARGES REDISTRIBUTION**

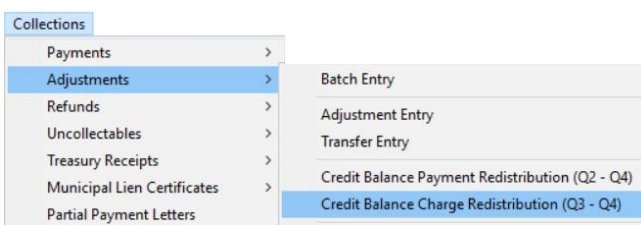

**ADMINS** now offers a way to redistribute credit balance *charges* on Real Estate (RE) and Personal Property (PP) bills. The process will move credit charges for the same bill category from one bill run to another. This is useful when there is a *preliminary* bill, but no *actual* bill issued to the taxpayer. The **AUC** system has always provided a way to rebalance *payments* between quarters. Now, there is a way to rebalance *charges*.

*This will only re-distribute charges to the same bill. The process does not cross years or different bill types.*

From the menu, select:

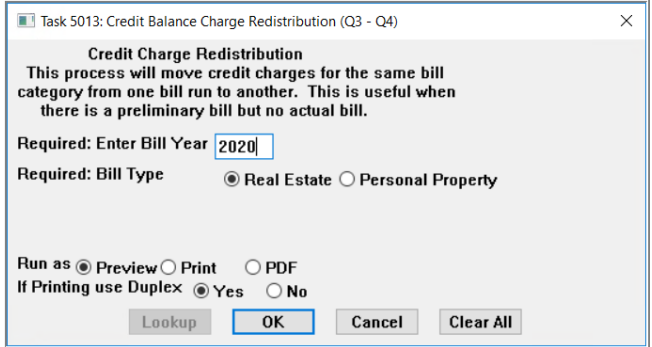

#### **Collections Adjustments Credit Balance Charge Redistribution (Q3-Q4)**

The system will prompt for a Required Bill Year and  $\odot$  Bill **Type**. Eligible Bill Types for **Credit Balance Charges Redistribution** are Real Estate and Personal Property.

Click on **[OK]**; the process will display a report of the bills meeting the selection criteria. Review the report for accuracy.

Click **[Yes]** to continue processing; click **[No]** to terminate the process without making any changes to bills.

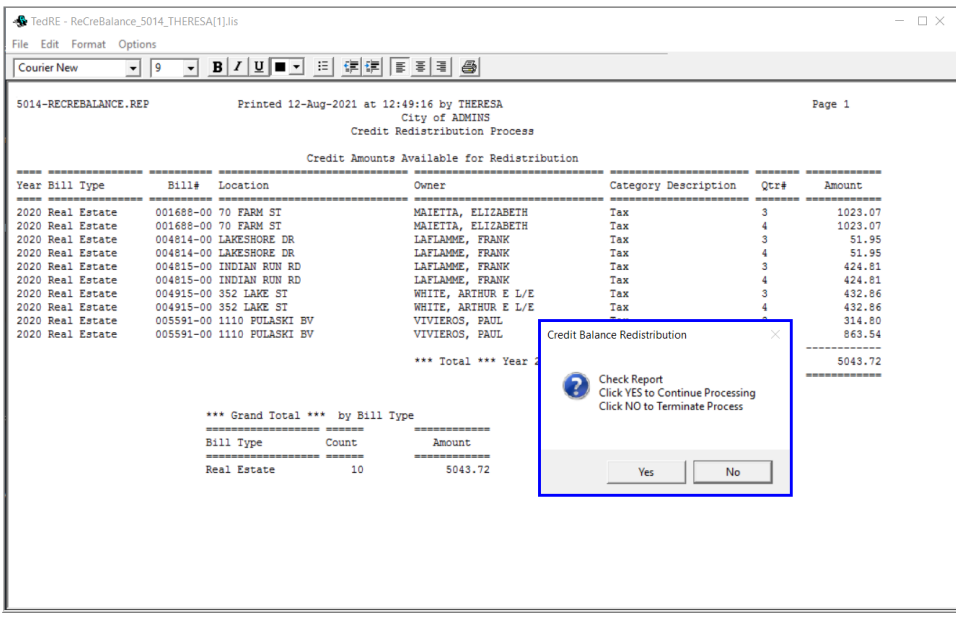

The system produces report #5015 showing the redistributed credit charges:

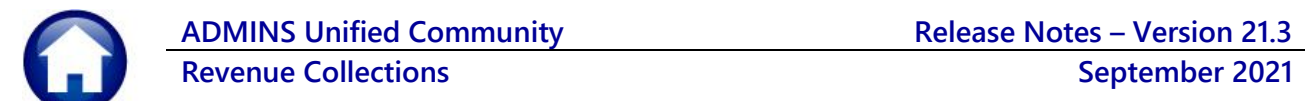

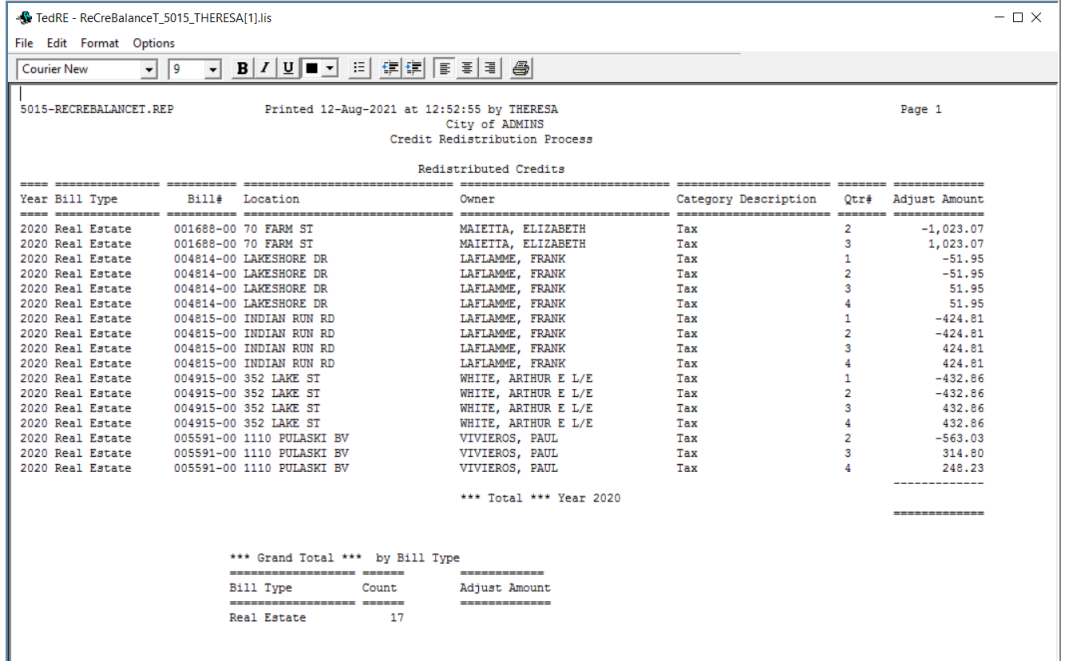

Then the system prompts to post the redistribution:

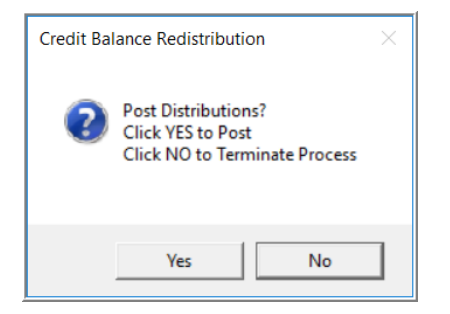

Click on **[Yes]** to post the distribution; click **[No]** to terminate the process. The posting process produces two reports:

- #4084 Posting Summary by GL#, and
- #5016 Credit Distribution Process

## <span id="page-2-0"></span>**1.1. Posting Reports**

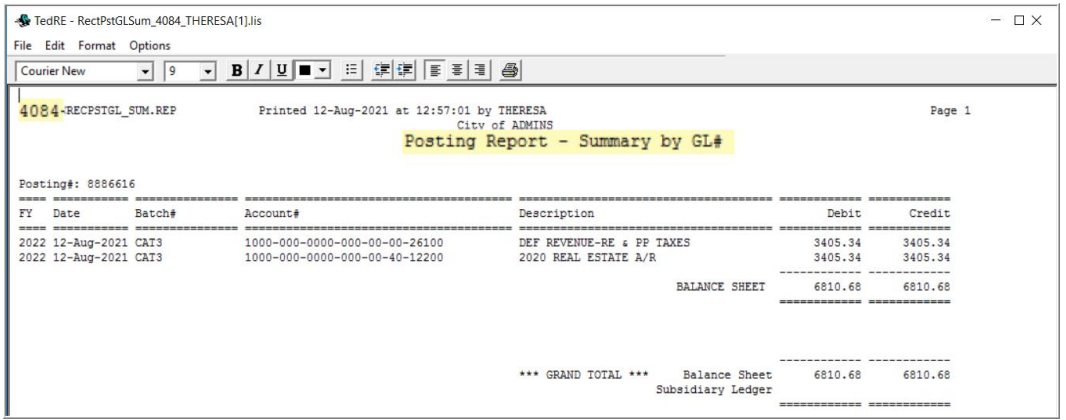

**Figure 1 #4084 Posting Report – Summary by GL # showing the posting is a wash**

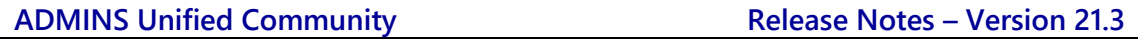

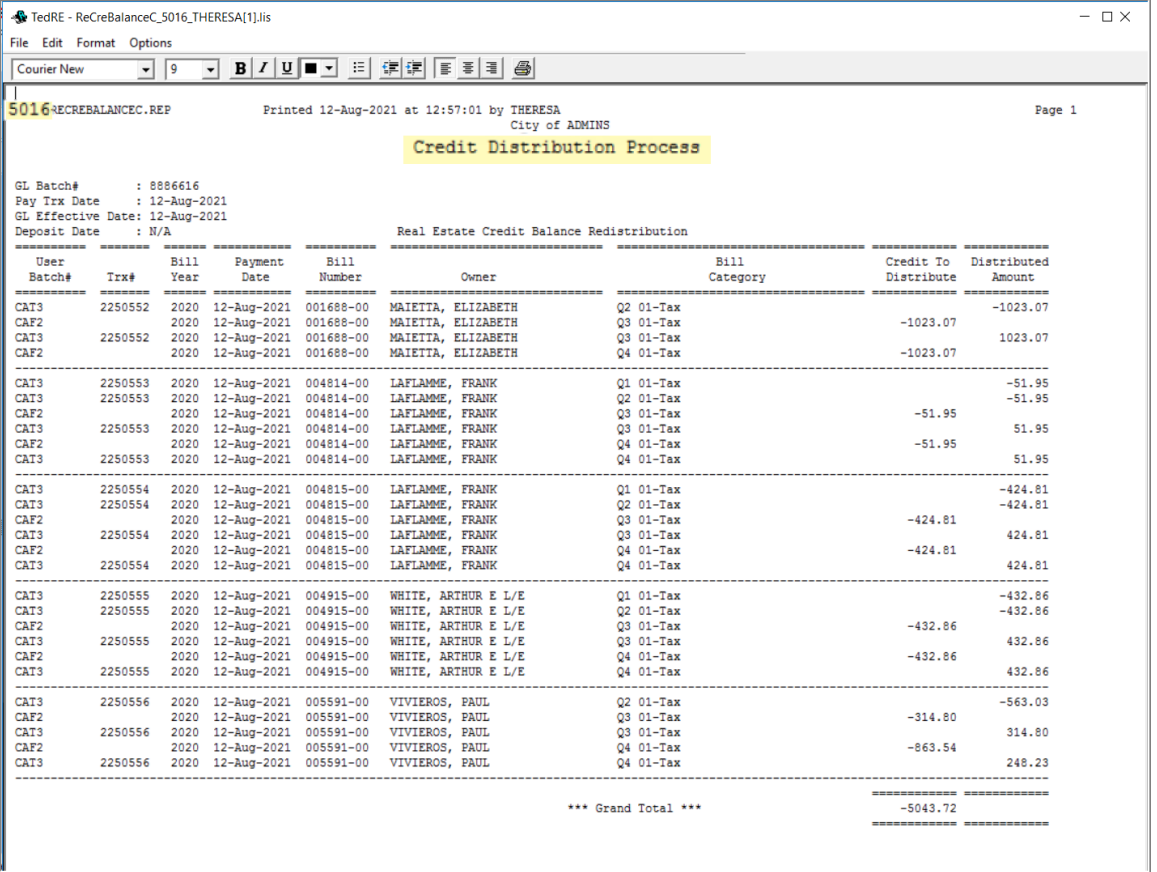

**Figure 2 #5016 Credit Distribution Process report**

## <span id="page-3-0"></span>**1.2. Effect on the Bills**

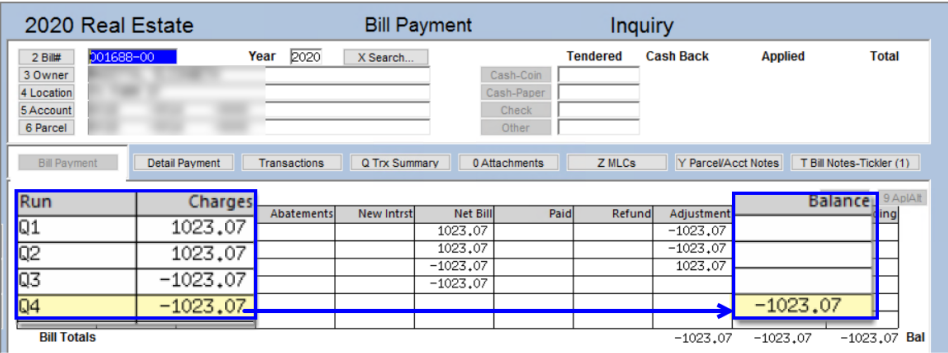

Running the process often results in a zero-balance bill; no further action is required. The process could result in a bill with a credit balance on Quarter 4.

Using bill #001688 as an example, the credit balance of \$(1,023.07) shows on Quarter 4.

The credit balance is now available to the **Collections**  $\triangleright$  **Refunds** process.

[ADM-AUC-RE-5584]

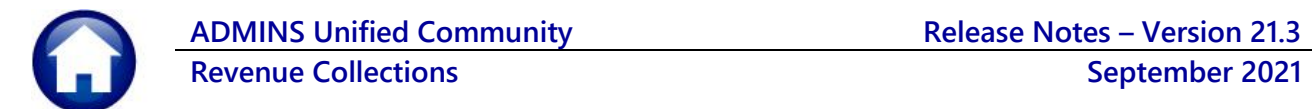

# <span id="page-4-0"></span>**2. TABLES**

Total MLC Groups that were setup in the Bill Category table were not being copied from year to year with all the other groups. To access the Bill Category table, select:

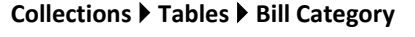

| <b>EXAMPLE [AUC] 4004-Bill Category</b>                                     |                                   |                                                  |                                                                                 |  |  |  |  |  |  |  |  |
|-----------------------------------------------------------------------------|-----------------------------------|--------------------------------------------------|---------------------------------------------------------------------------------|--|--|--|--|--|--|--|--|
| Goto                                                                        |                                   | <b>Bill Category</b>                             | Lien Categories 5-14<br><b>Betterment Categories 15-26</b>                      |  |  |  |  |  |  |  |  |
| Year Type<br><b>Description</b><br>2021 10<br>Real Estate<br><b>Actions</b> |                                   |                                                  |                                                                                 |  |  |  |  |  |  |  |  |
|                                                                             | Categories 1<br>Accounting 2      | Associations 3<br>Groups 4                       | Sub-Category S<br><b>Flags G</b>                                                |  |  |  |  |  |  |  |  |
|                                                                             | <b>Category &amp; Description</b> | <b>Trx Charge Group</b><br><b>Category Group</b> | MLC Payment Group MLC Total Group<br><b>MLC Charge Group</b>                    |  |  |  |  |  |  |  |  |
|                                                                             | 01 $\vert$ Tax                    | 00 <br>Taxes                                     | 190 Payments<br>$001$ Tax<br>299<br>ITOTAL UNPAID                               |  |  |  |  |  |  |  |  |
| 5 Add Type                                                                  | 02 CPA<br>03 Revised Tax          | lоо<br><b>CPA</b><br>००                          | 000 No Group<br>000 No Group<br>299<br>OTAL UNPAID<br>$001$ Tax<br>190 Payments |  |  |  |  |  |  |  |  |
| 6 Add Category                                                              | 04 Unused                         | Taxes<br>loo<br>Taxes                            | 190 Payments<br>010 Other Tax<br>299<br>TOTAL UNPAID                            |  |  |  |  |  |  |  |  |
| 7 Delete Type                                                               | 05 Water Lien                     | loo<br>Liens                                     | 030 Water Lien<br>130 Water Lien                                                |  |  |  |  |  |  |  |  |
| 8 Delete Category                                                           | 06 Water Ln CI                    | lоо<br>Liens                                     | 040 Committed In 140 Committed In 000 No Group                                  |  |  |  |  |  |  |  |  |
|                                                                             | 07 Sewer Lien                     | lоo<br>Liens                                     | 131  Sewer Lien<br>000 No Group<br>031 Sewer Lien                               |  |  |  |  |  |  |  |  |
| Plear Order                                                                 | Telleman CT                       | loo.LA<br>3. liens                               | 040 Sympatried In 140 Connition-Technol No Chain                                |  |  |  |  |  |  |  |  |

**Figure 3 Bill Year 2021**

In the image, Real Estate Categories 1, 2, and 3 are marked as MLC Total Group 299. Prior to the software update, this information was not copied to the next year.

## <span id="page-4-1"></span>**2.1. Bill Category Table Copy Includes MLC Total Group [Fix]**

**ADMINS** corrected this with the software update.

Initiate the copy from the **Bill Category** table either via the **[Copy Bill Year]** button or from the **[Actions] Copy Records** feature.

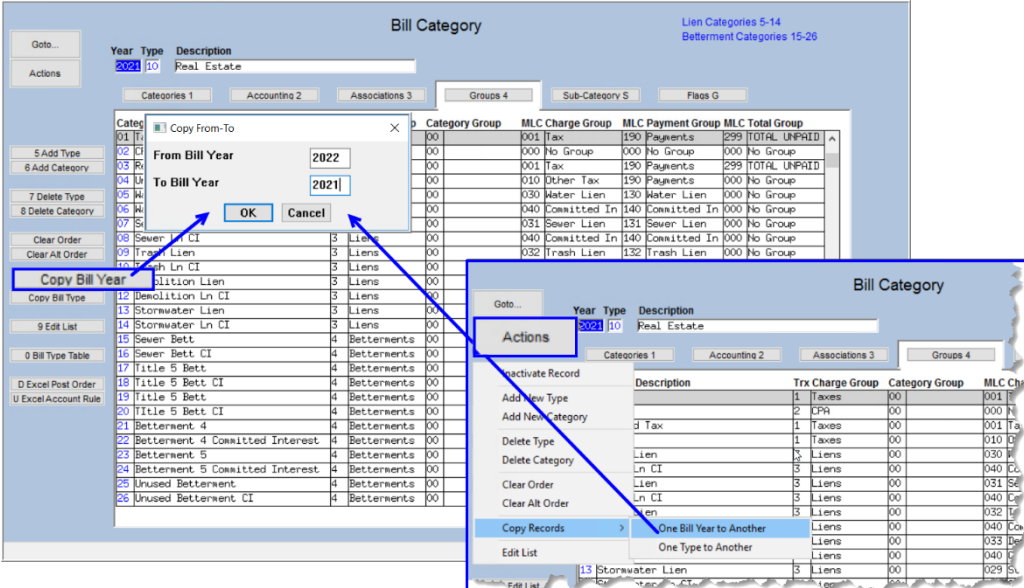

**Figure 4 The MLC Total Group values will be copied with the rest of the table data**

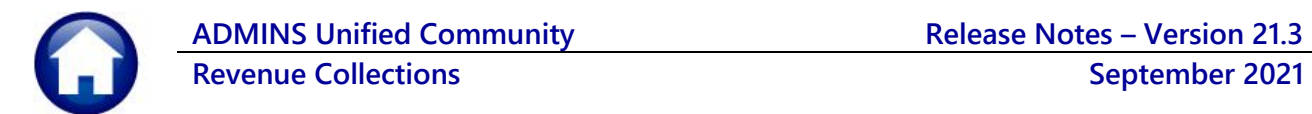

| <b>Example 14004-Bill Category</b>                                                                                                    |                    |                                   |   |                         |                                   |  |                                                  |  |                          |      |                        |
|----------------------------------------------------------------------------------------------------|--------------------|-----------------------------------|---|-------------------------|-----------------------------------|--|--------------------------------------------------|--|--------------------------|------|------------------------|
| <b>Lien Categories 5-14</b><br><b>Bill Category</b><br><b>Betterment Categories 15-26</b><br><b>Description</b><br>Year Type<br>Goto<br>2022 10<br>Real Estate<br><b>Actions</b> |                    |                                   |   |                         |                                   |  |                                                  |  |                          |      |                        |
|                                                                                                    |                    | Categories 1<br>Accounting 2      |   | Associations 3          | Groups 4                          |  | Sub-Category S                                   |  | <b>Flags G</b>           |      |                        |
|                                                                                                    |                    | <b>Category &amp; Description</b> |   | <b>Trx Charge Group</b> | <b>Category Group</b>             |  | <b>MLC Charge Group</b>                          |  | <b>MLC Payment Group</b> |      | <b>MLC Total Group</b> |
|                                                                                                    | $ 01 $ Tax         |                                   |   | Taxes                   | 00                                |  | $ 001 $ Tax                                      |  | 190 Payments             |      | 1299 ITOTAL UNPAID     |
| 5 Add Type                                                                                                    | O <sub>2</sub> CPA |                                   |   | CPA                     | loo                               |  | 000 No Group                                     |  | 000 No Group             |      |                        |
| 6 Add Category                                                                                                    | 103                | Revised Tax                       |   | Taxes                   | ००                                |  | $001$ Tax                                        |  | 190 Payments             | 299  | TOTAL UNPAID           |
|                                                                                                    | 04<br>Unused       |                                   |   | axes                    | ००                                |  | 010 Other Tax                                    |  | 190 Payments             | 299  | TOTAL UNPAID           |
| 7 Delete Type                                                                                                    | 105                | Water Lien                        |   | iens                    | lоо                               |  | 030 Water Lien                                   |  | 130 Water Lien           |      |                        |
| 8 Delete Category                                                                                                    | 106 Water Ln CI    |                                   |   | iens                    | lоo                               |  | 040 Committed In 140 Committed In                |  |                          | 000  | No Group               |
|                                                                                                    | lo7                | Sewer Lien                        | 3 | _iens                   | lоo                               |  | 031 Sewer Lien                                   |  | 131 Sewer Lien           | 000  | No Group               |
| Clear Order                                                                                                    | llos               | Sewer Ln CI                       |   | Liens                   | loo                               |  | 040 Committed In 140 Committed In <mark>.</mark> |  |                          |      |                        |
| Clear Alt Order                                                                                                    | 1109               | Trash Lien                        | R | _iens                   | ЮO                                |  | 1032  Trash Lien                                 |  | 132  Trash Lien          |      | 000 No Group           |
|                                                                                                    | 110                | Trash Ln CI                       | R | Liens                   | lОO                               |  | 040 Committed In 140 Committed In 000 No Group   |  |                          |      |                        |
| <b><i><u>CONTRACTORS COMMUNISTICS</u></i></b>                                                                                                    | أتعما              | استدف                             |   | 24.5                    | loe <sup>st</sup><br>حسب والمستقر |  | the first funding affects                        |  | <sup>n</sup> emo Li      | ਸ਼ ਹ | <b>Sec. 2019</b>       |

**Figure 5 Bill Year 2022**

The MLC Totals Group values will be included in the copy. This copy will now work from any of the tabs on the Bill Category screen. Prior to the software update, the copy only worked from the **[Categories 1]** tab.

[ADM-AUC-RC-8518]

# <span id="page-5-0"></span>**3. TREASURY RECEIPT USERS [Enhancement]**

Some sites use only the Treasury Receipt function for collections while other sites use both Tax and the Treasury Receipt modules. On sites that use both, there can be many departments exclusively entering Treasury Receipts. To make it easier for departmental receipts data entry users, the Collections Profile tab now has a setting. Select:

#### **System User Menu User Profile [6 Collections]**

### <span id="page-5-1"></span>**3.1. User only Processes Treasury Receipts set to "No"**

For users that should have access to both Tax payments and departmental receipts, set the radio button to **No**.

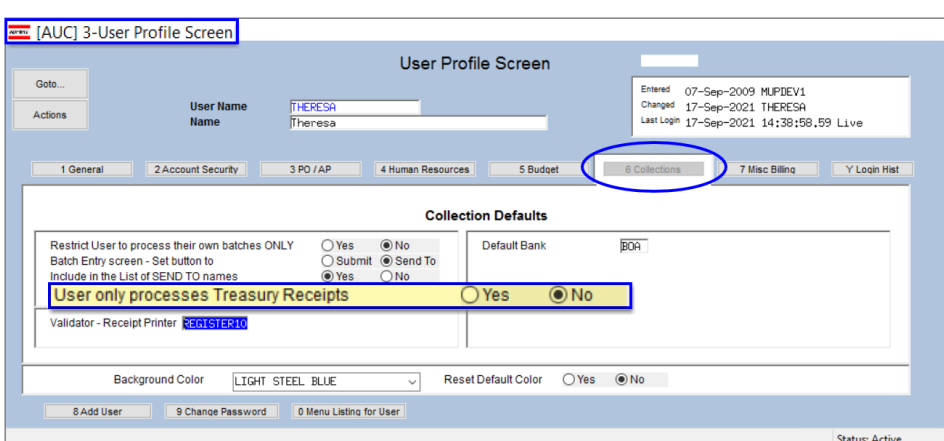

Users with the radio button set to **No** will see a drop-down menu when clicking on the **[2 Enter Receipts]** button on the Collection Batch Entry screen.

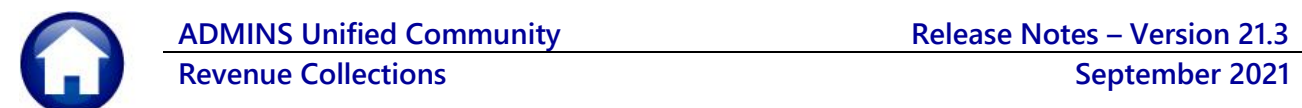

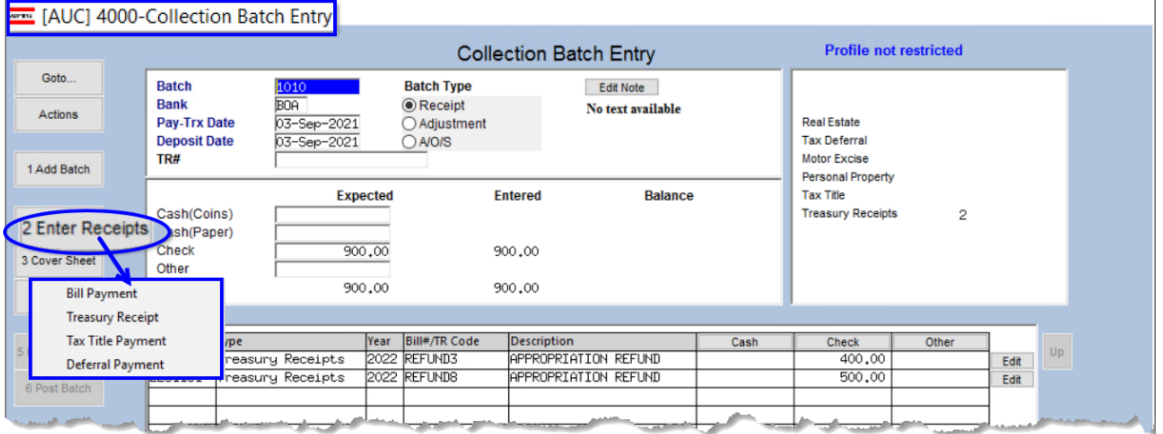

## <span id="page-6-0"></span>**3.2. User only processes Treasury Receipt set to "Yes"**

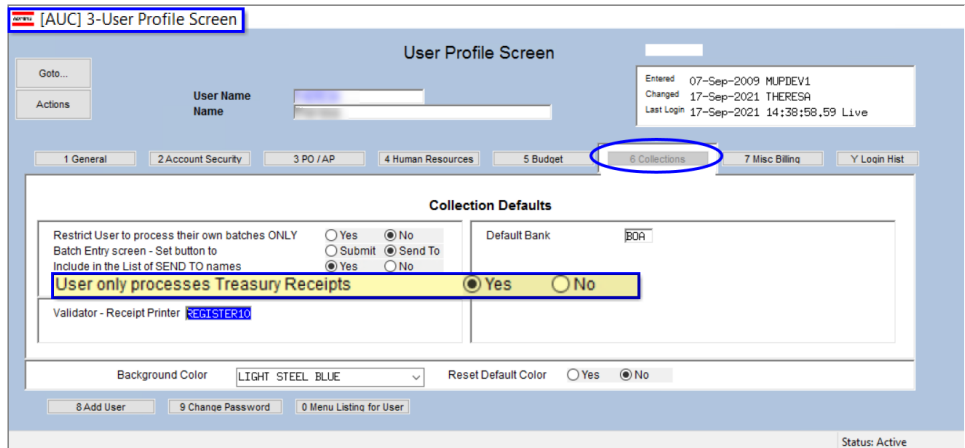

Users only processing Treasury Receipts will go directly to the Treasury Receipts screen without seeing the drop-down menu.

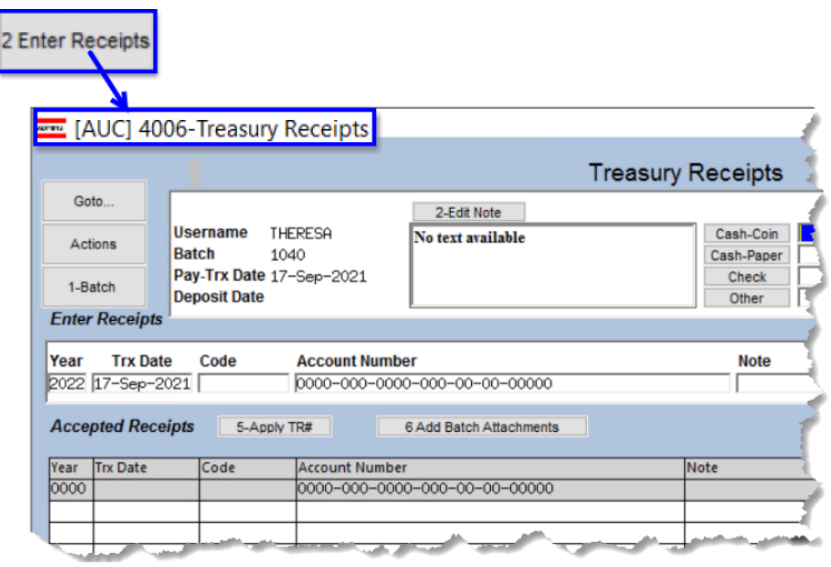

[ADM-AUC-TR-96]

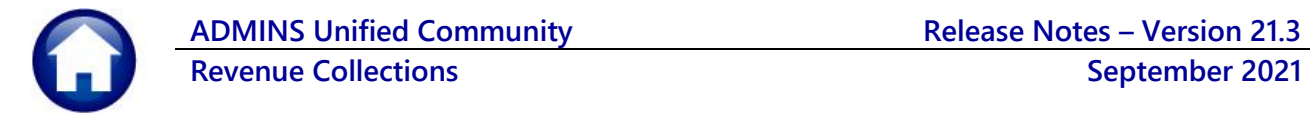

# <span id="page-7-0"></span>**4. TAX TITLE**

Prior to the software update, during an original Tax Title taking, accounts with an interest balance were not properly adjusted in the Real Estate module. There was also an issue with the adjustment of the tax taking fee. **ADMINS** corrected both issues.

[ADM-AUC-TT-3872]

# <span id="page-7-1"></span>**5. ATTACHMENTS [Enhancement]**

Users occasionally find that an attachment listed on one of the many attachment screens is not available. **ADMINS** found that this frequently is due to the attached file residing on a local client workstation or location that is not available to all users.

## <span id="page-7-2"></span>**5.1. Prevent Attaching Files Residing on Local Workstations**

**ADMINS** made a change to prevent users attaching files from local workstations:

On the Attachment entry screens, if the file being attached has "TSCLIENT" in the path (or even the filename), the system will reject it and display this message:

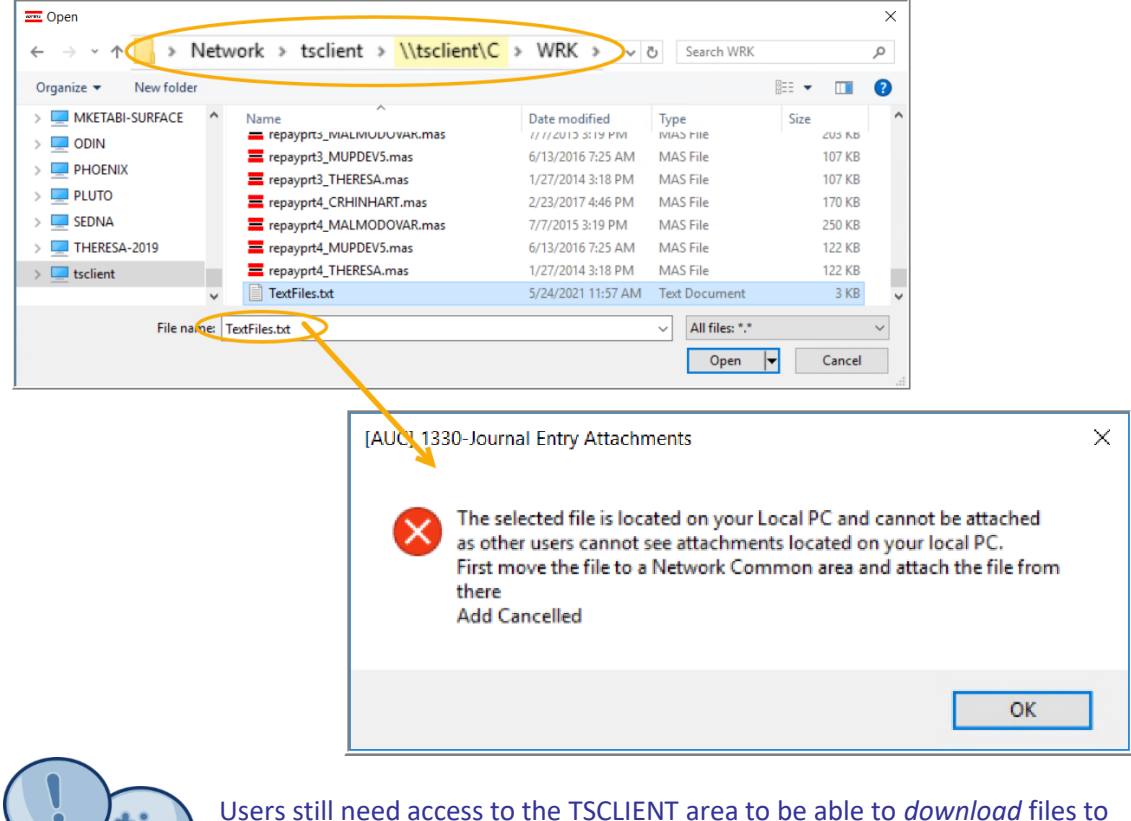

their local workstations, such as files to be transmitted to  $3<sup>rd</sup>$  parties.

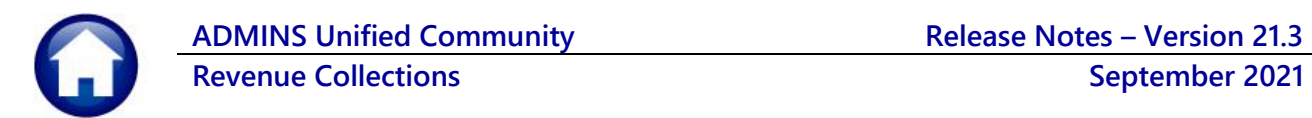

#### **5.1.1. Screens Using the New Feature**

<span id="page-8-0"></span>**Table 1 The following screens will use the new feature:**

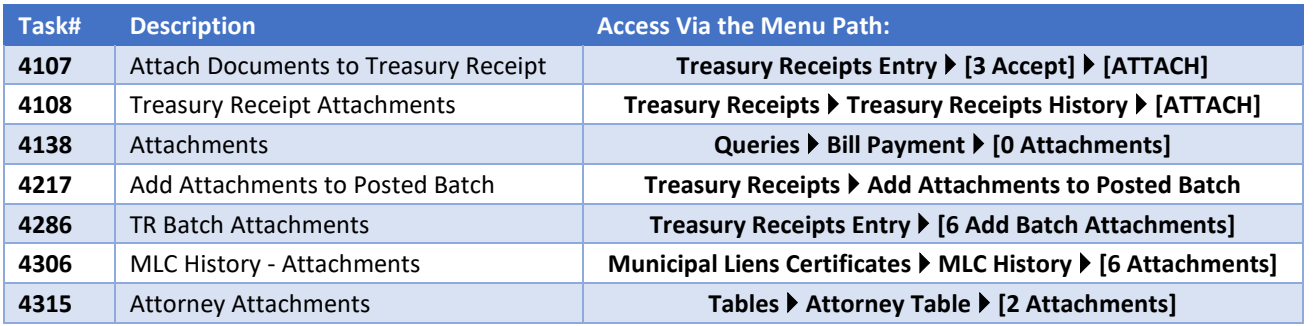

[ADM-AUC-SY-8206]

#### <span id="page-8-1"></span>**5.2. Weekly Error Check Report**

**ADMINS** changed the weekly error check on attachments to report only selected broken attachments:

- 1. If attachments are system generated, or
- 2. If **"TSCLIENT"** is present in the file name

Note: Attachments from network common areas will not be error checked since each site establishes a network common area to which the **ADMINS** account running the process does not necessarily have access.

The weekly error check report is sent to the members of the **BROKENATT** email distribution list. To add users to the list, follow the instructions found in **SY-150 AUC Email Distribution Lists** in each Help Reference Library. If the weekly process identifies missing **TSCLIENT** attachments, contact the owner of the source document; if the missing attachments are system generated, contact [support@admins.com.](support@admins.com)

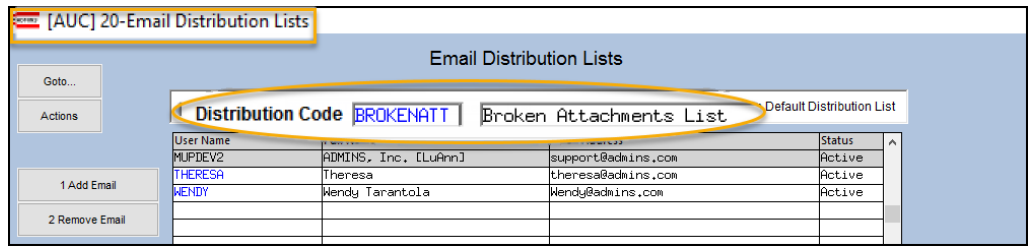

[ADM-AUC-SY-8206]

# <span id="page-8-2"></span>**6. HELP REFERENCE LIBRARY**

<span id="page-8-3"></span>**ADMINS** added the following new or updated documents to the Help Reference Library.

#### **6.1. New or Updated Documents**

external state of the SY–123 Department Groups and the SYSTEM state of the SYSTEM state of the SY–123 Department Groups and the SYSTEM state of the SY–123 Department Groups and the SYSTEM state of the SY–123 Department Gro